## **Attaching an Exhibit to Your Filing**

Last Modified on 03/24/2017 2:12 pm EDT

If your EDGAR filing requires an exhibit attachment, you can add any file from your local computer or network or from your Virtual File Cloud (VFC) to your submission. Depending on the file type, you may be able to view or edit the file within the software. Some file types have limited editing or viewing capabilities and should be edited using outside software and then proofed for review. When using outside editing software, you should always double-check to make sure the most recent version of your exhibit file has been attached to your submission.

## **To At t ach an Exhibit File:**

- 1. Open your submission file.
- 2. Click **Submission** > **Add Files**.

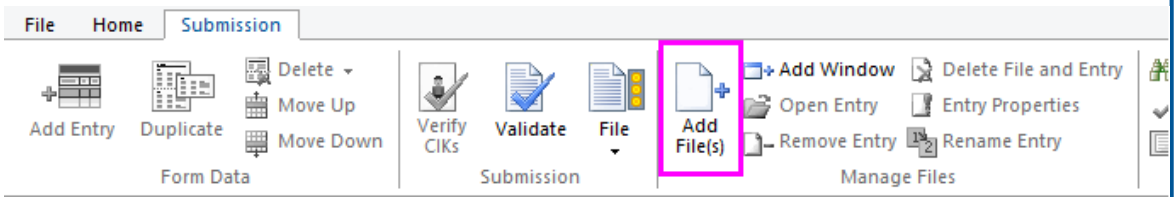

- 3. In the navigation pane, click the folder, drive or removable media that contains the file you want to attach.
- 4. Click the file, and then click **Open**.
- 5. Choose the **Copy Files int o Project Folder** option. If your exhibit is an HTML document with graphics, check the option to **Copy Dependent Files (graphics)** as well.

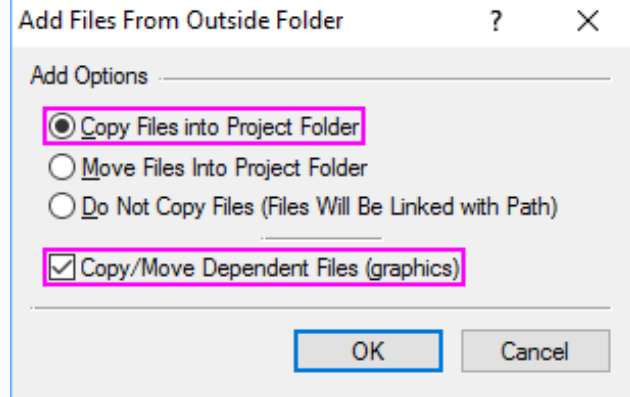

- 6. Click **OK**.
- 7. Set the **Document Type** and **Descript ion** under **EDGAR Propert ies**.

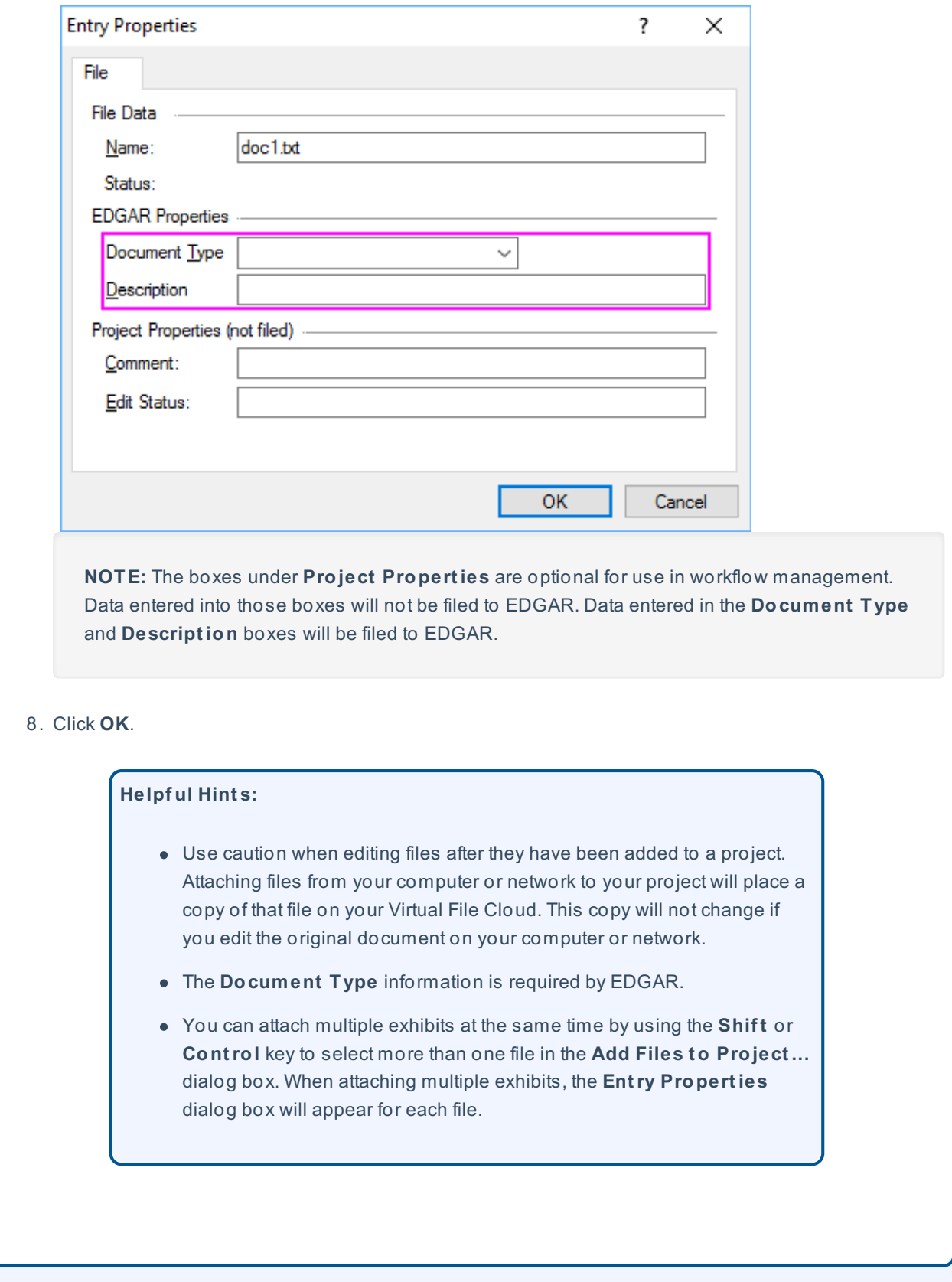